# **PGマルチペイメントサービス**

## **管理画面操作マニュアル**

不正住所検知

2024年3月19日 1.02版

**「不正住所検知」機能とは・・・**

- ・カード会社数社が所有している不正利用に使われた住所、電話番号の情報と加盟店様で 検知された不審注文者の情報が合致するか否かを照会することができます。
- ・不正情報に「完全一致」した場合においても、送り先情報が転送業者※であれば本人利用の 可能性もございます。
- また、不正情報に合致しなかった場合でも、本人利用を保証するものではございません。

インターネット等の非対面決済に関しましては、加盟店様側で本人確認をし不正利用を未然に防 ぐ対策をいただくことが前提となっております。事前に注文者に連絡されるなどご確認のうえ、 サービス提供や配送のご判断をお願いいたします。

※転送業者の説明につきましては「4. 照会結果について」のページもご参照ください

- 本書の著作権は「GMOペイメントゲートウェイ株式会社(以下、弊社といいます。)」に帰属します。
- 本書のいかなる部分においても、弊社に事前の書面による許可なく、電子的、機械的を含むいかなる手段や形式によって もその複製、改変、頒布、ならびにそれらに類似する行為を禁止します。
- 本仕様書は加盟店様と弊社との間で締結した機密保持契約において機密情報として規定される情報です。本仕様書の取扱 いは機密保持契約の規定に従ってください。
- 不正住所検知機能はカード決済の対象となる通信販売以外に使用しない様お願いいたします。
- 本書の内容は、予告なく随時更新されます。
- 本書の内容について万全を期しておりますが、万一記載もれ等お気づきの点がございましたら、弊社までご連絡ください。

Copyright (C) 1995 GMO Payment Gateway, Inc. All Rights Reserved. 2

### 目次

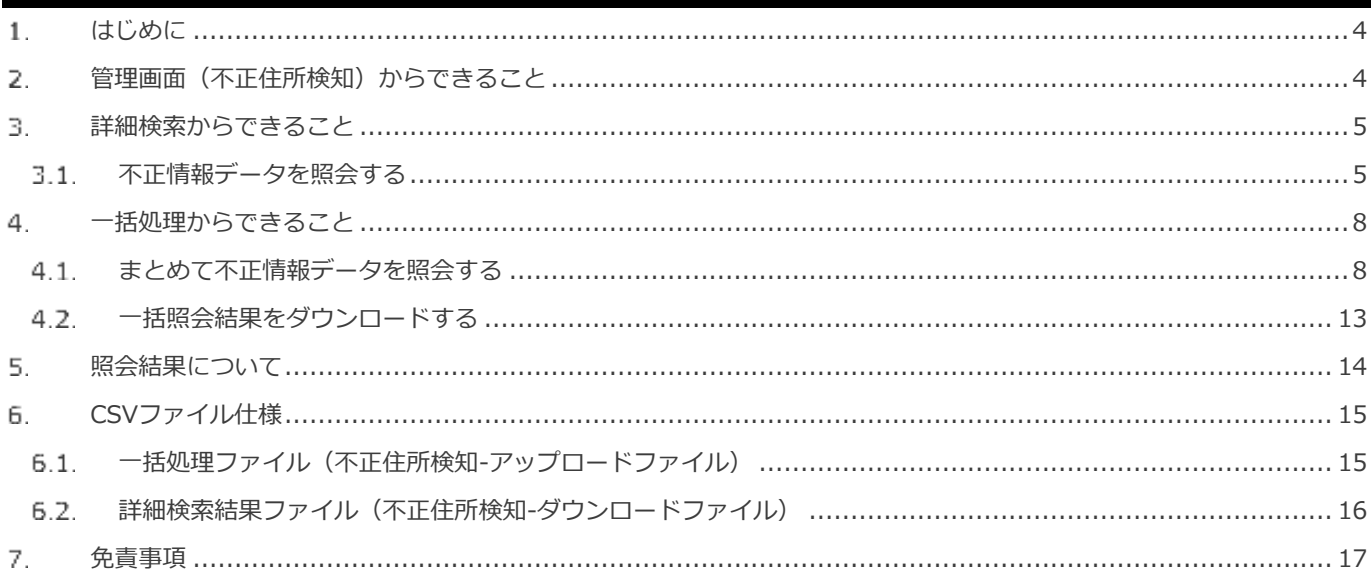

#### <span id="page-3-0"></span>**はじめに** 1.

本書に記載の当サービス管理画面のスクリーンショットは、旧デザインの場合がございます。

デザインが異なっても操作手順は同じです。ご了承ください。

#### <span id="page-3-1"></span>2. **管理画面(不正住所検知)からできること**

### ショップ管理画面について、ご利用いただける操作をご案内いたします

### **ご利用には、ショップ管理画面にログインいただく必要があります**

### ■ショップ管理画面

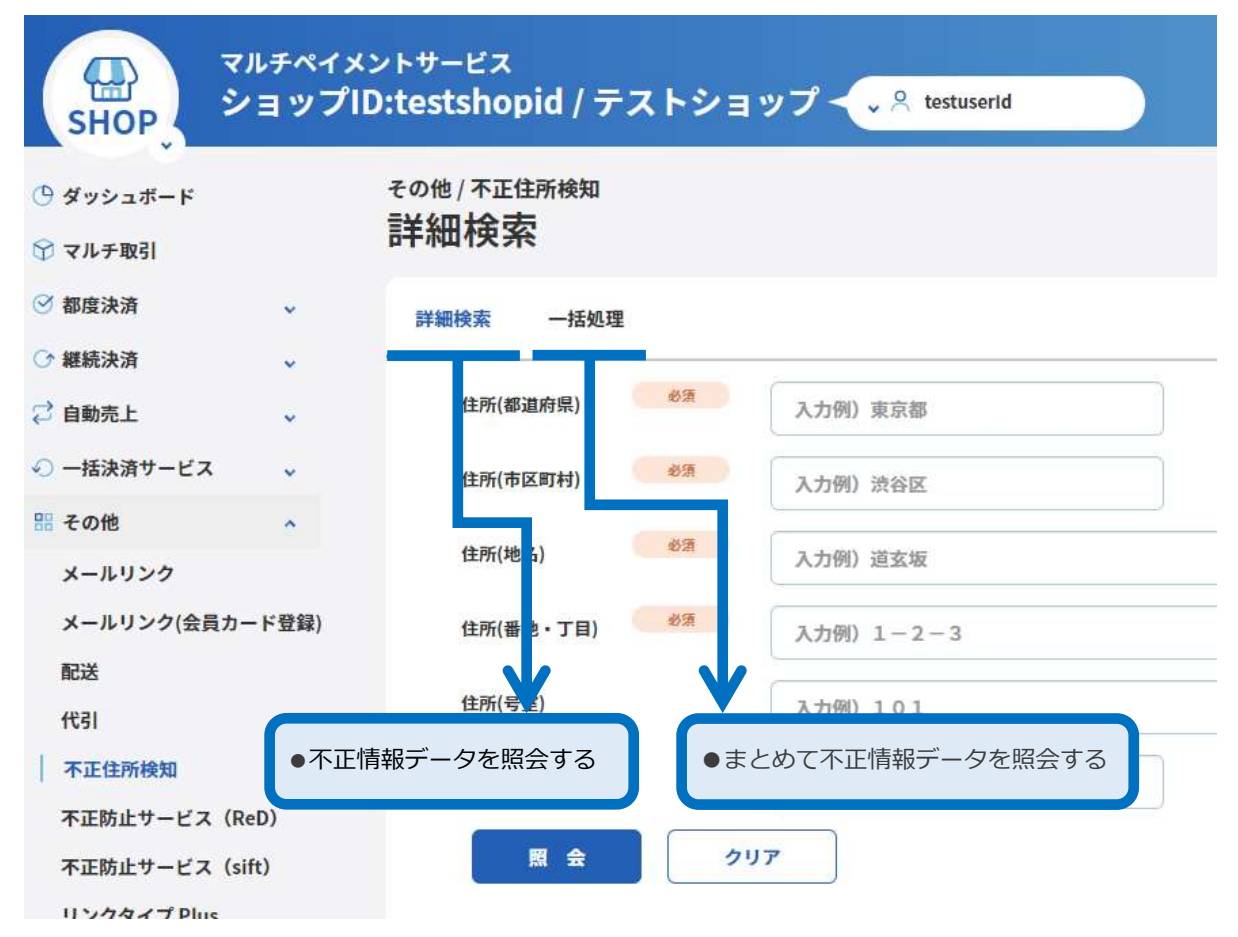

#### <span id="page-4-0"></span>з. **詳細検索からできること**

#### <span id="page-4-1"></span>**不正情報データを照会する**  $3.1.$

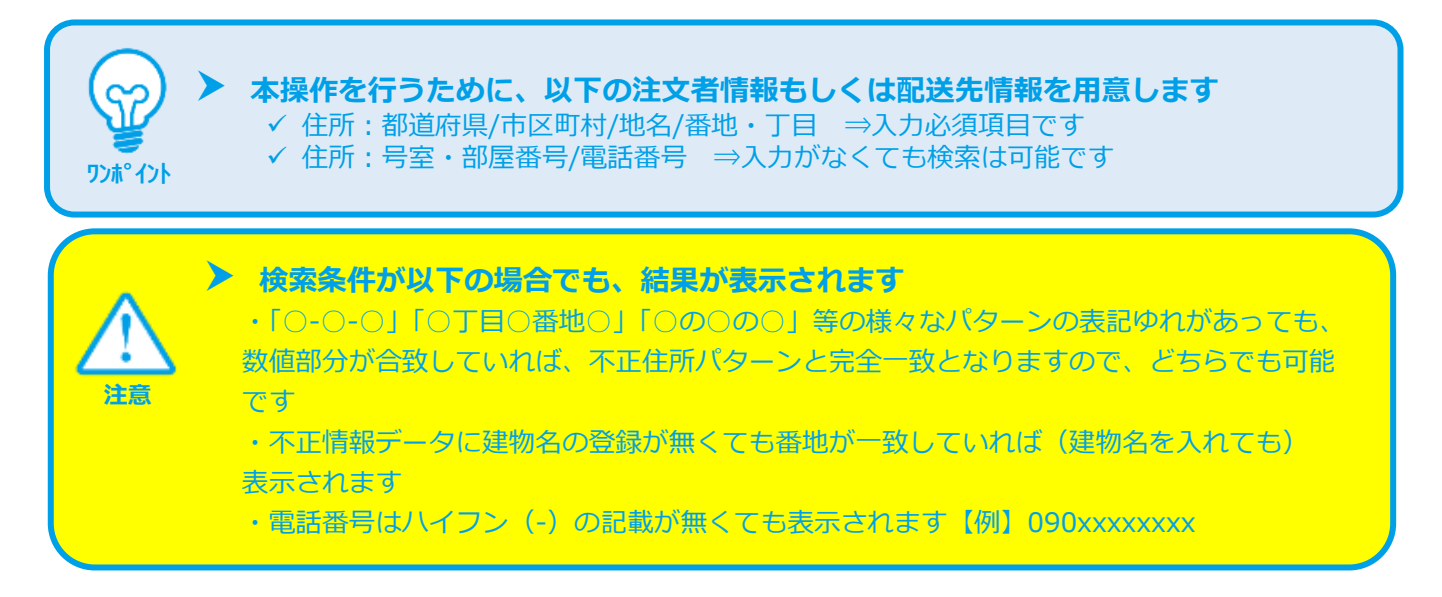

### **1)詳細検索画面を表示する**

- その他 をクリック  $1.$
- 不正住所検知 をクリック 2.
- 詳細検索 をクリック 3.

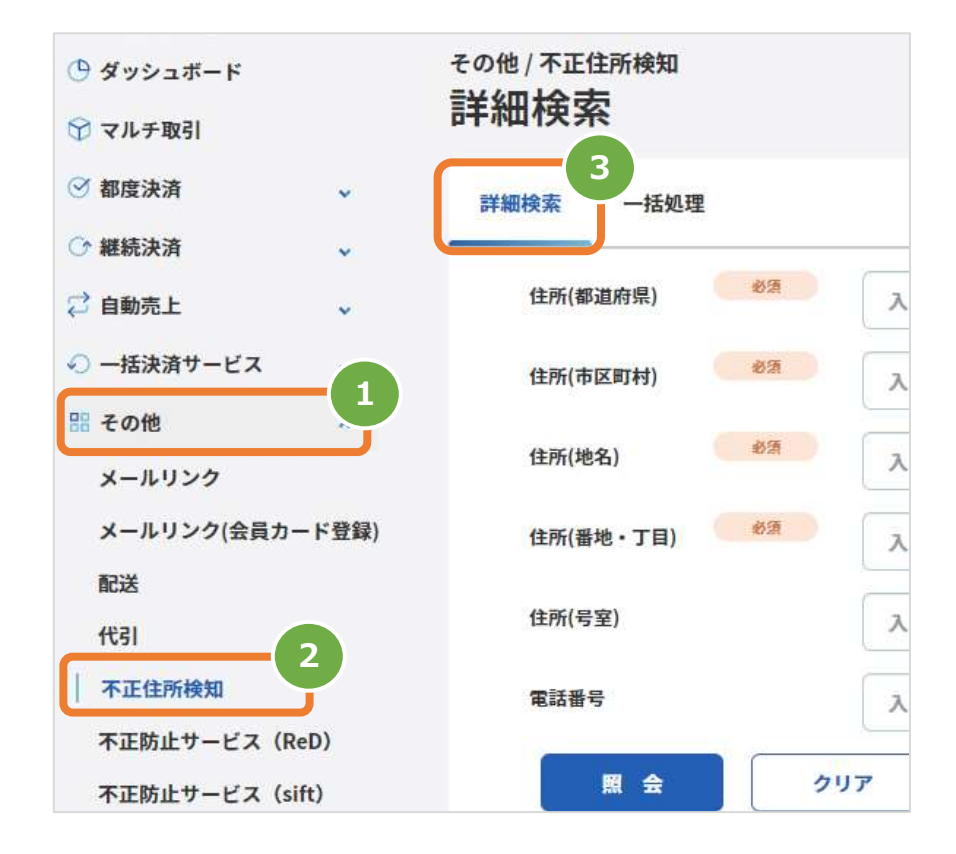

### **2) 条件を入力し、照会を行う**

■検索条件 │ ( 注文者情報 もしくは 配送先情報 ) を入力 4. 注1:「必須」印のある欄につきましては入力必須の項目です 注2:市区町村や地名の区切り箇所につきましては正しくご入力ください 例) 神奈川県横浜市鶴見区栄町通り の場合

⇒神奈川県(都道府県)横浜市鶴見区(市区町村)栄町通り(地名)

照会 をクリック 5.

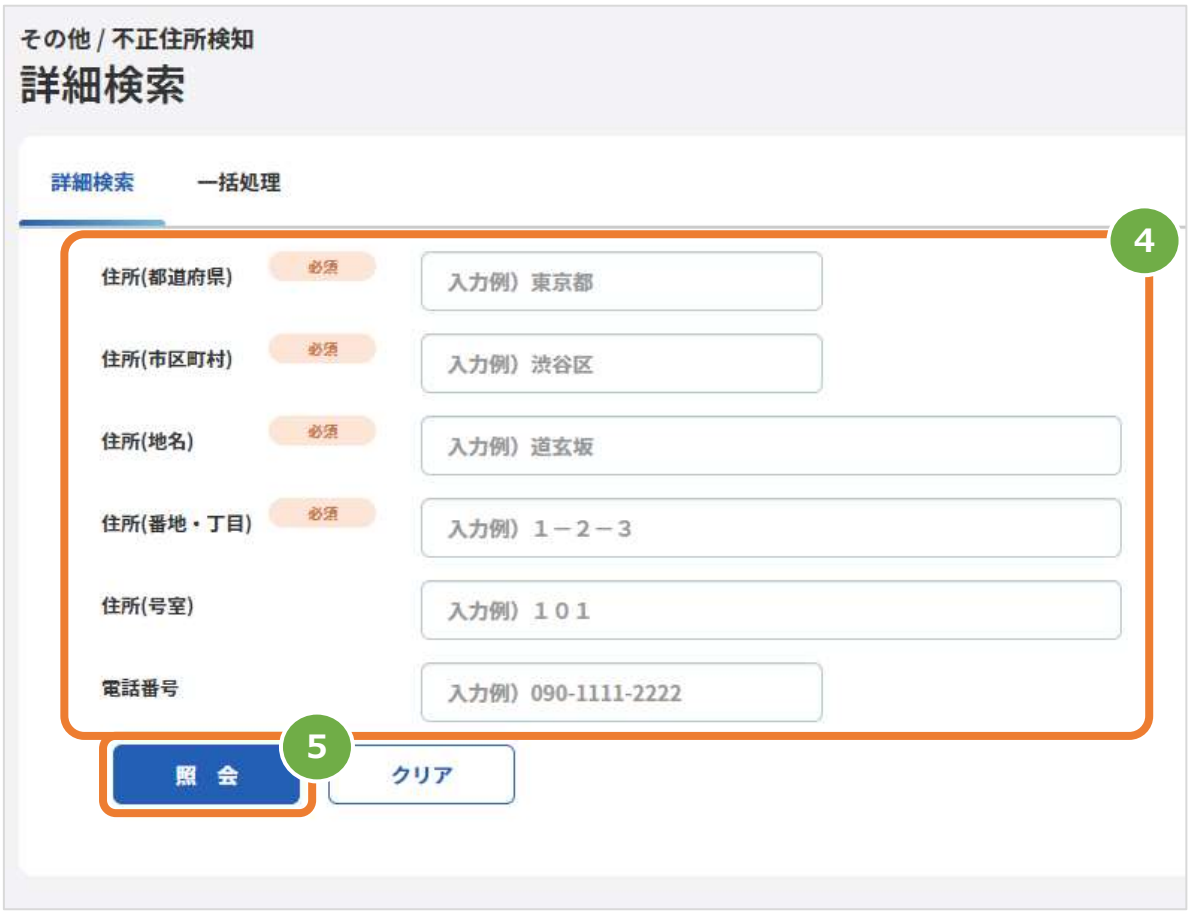

### **3)照会結果を表示する**

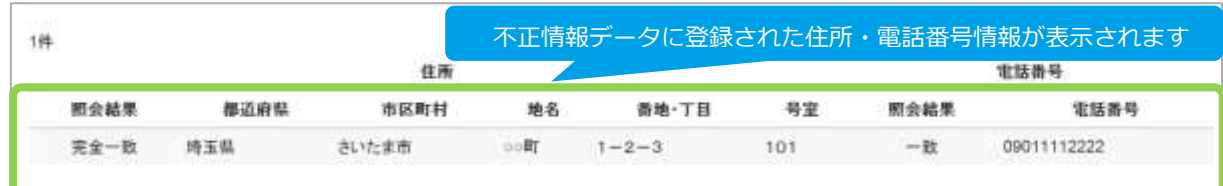

### 表 3.1-1 照会結果の説明

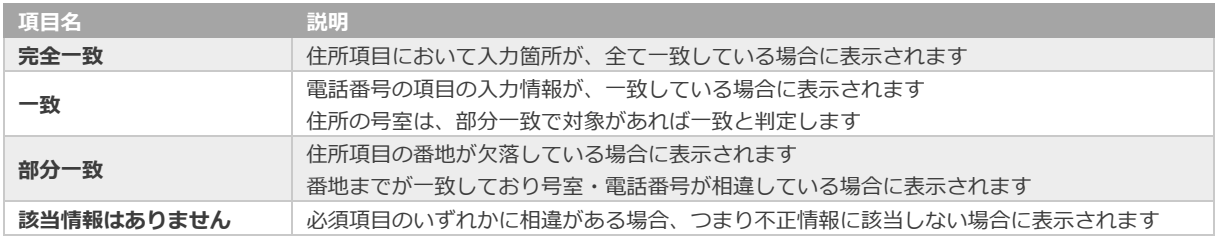

### 表 3.1-2 照会条件毎の判定と照会結果の一致レベルについて

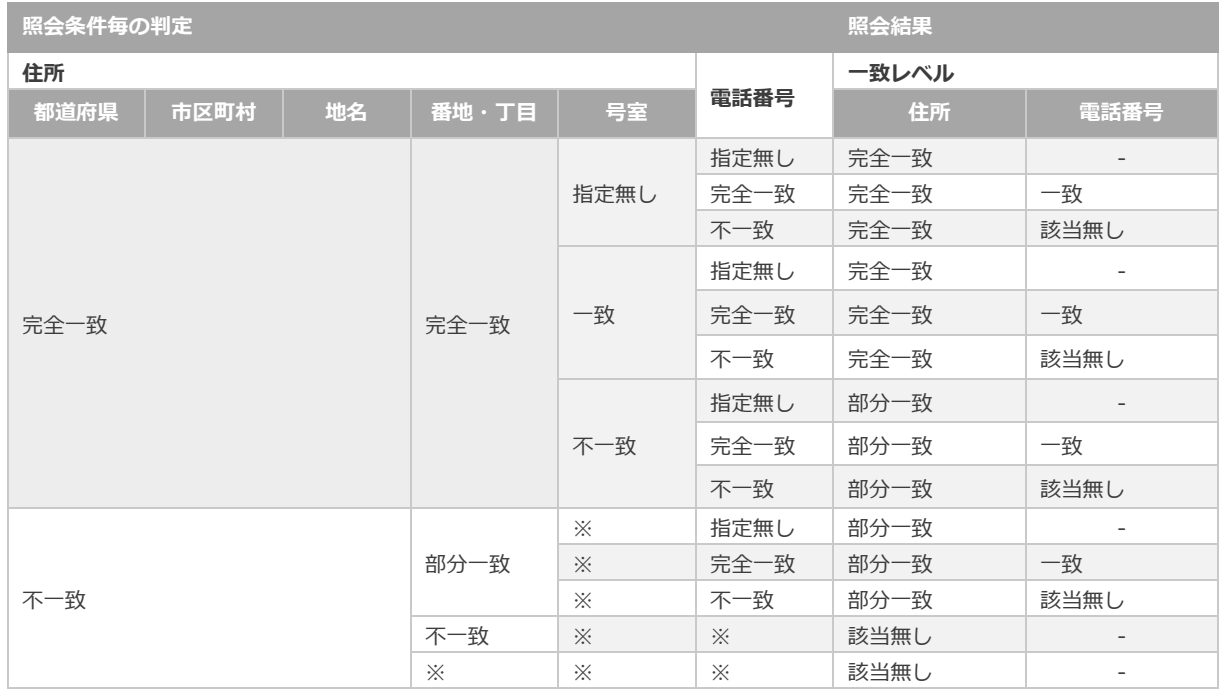

※照会条件の指定有無に関わらず、照会結果の判定には使用されません

#### <span id="page-7-0"></span> $\overline{4}$ . **一括処理からできること**

#### <span id="page-7-1"></span>**まとめて不正情報データを照会する**  $4.1.$

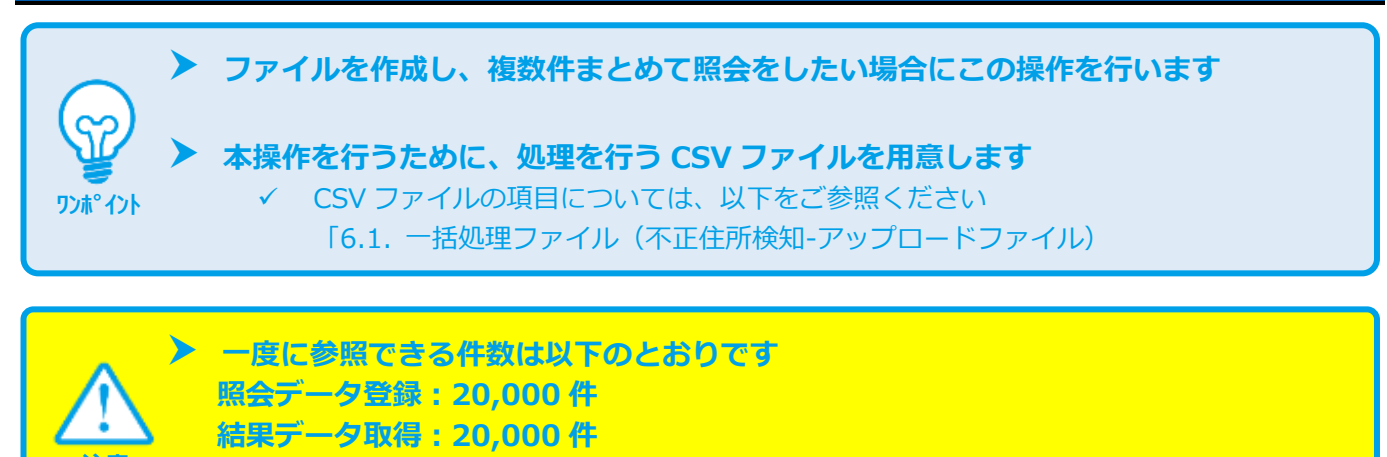

**注意** 処理対象が 2 万件以上の場合は、ファイルを分割してください

### **1)一括処理画面を表示する**

- ■その他 をクリック  $1.$
- 不正住所検知 をクリック 2.
- 一括処理 をクリック З.

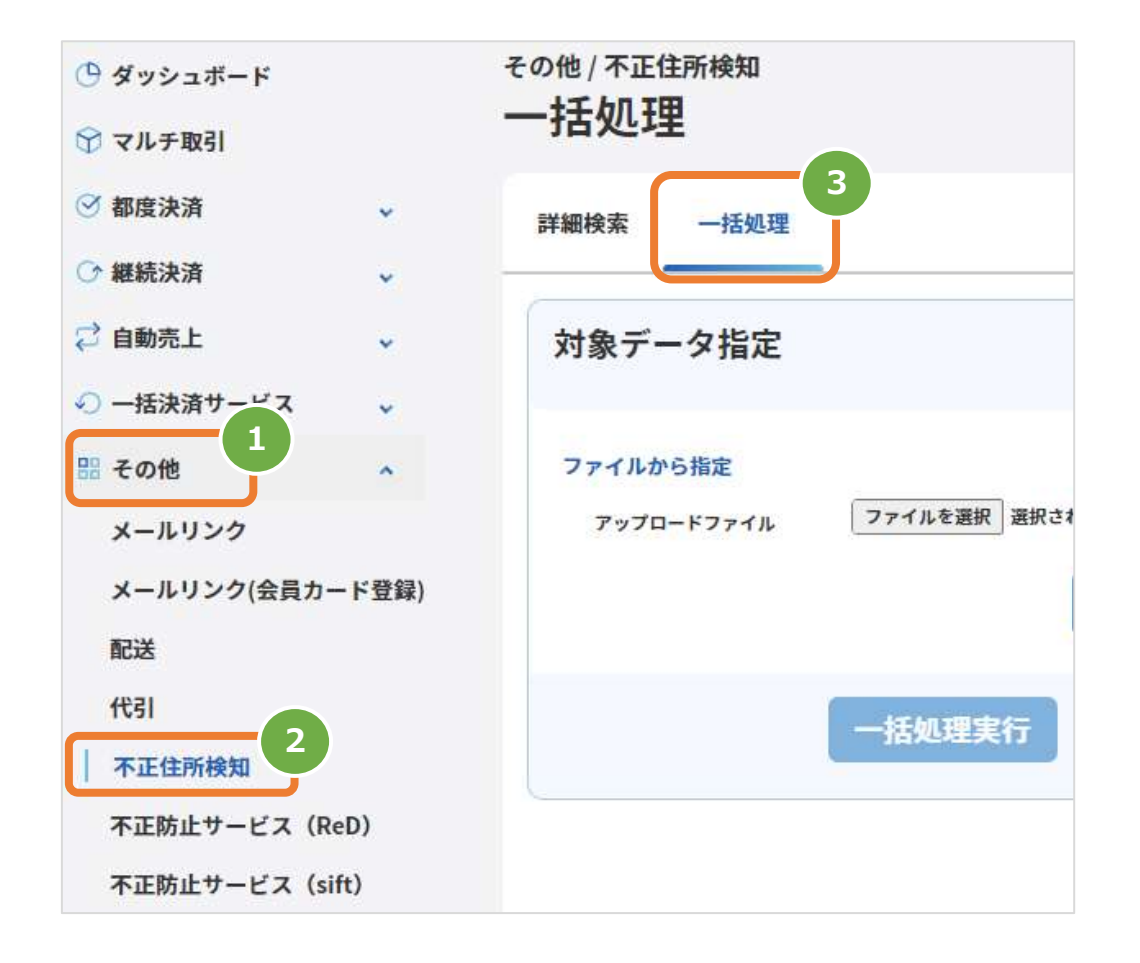

**2)ファイルを選択する**

- ファイルを選択 | をクリックし、ファイルを選択する  $4.$
- 5. アップロード をクリック

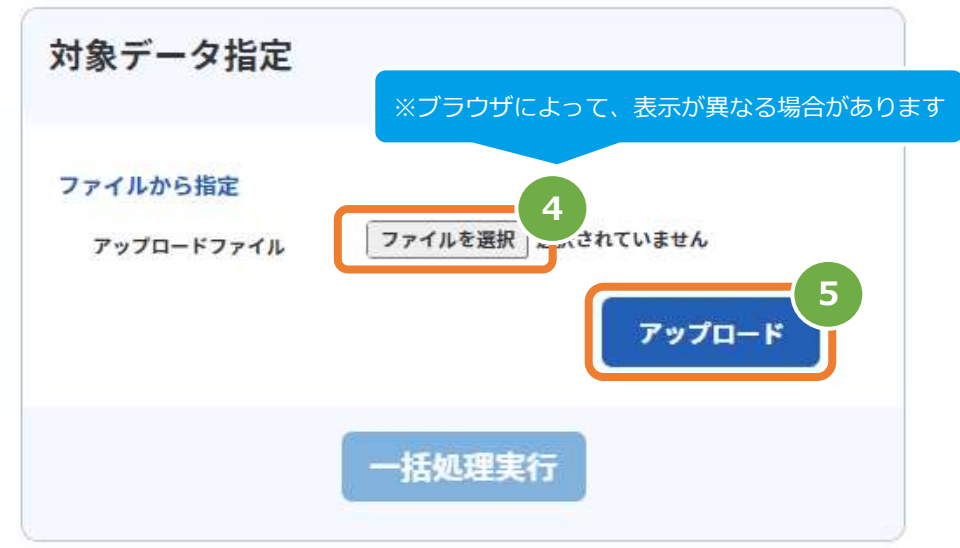

### **3)アップロード結果を確認する**

- 6. 「アップロードしました」のメッセージが表示されていることを確認する
- □括処理状況 | で登録日時の表示があり、フォーマットチェックでエラーがないことを確認する 7.
- データの ステータス でエラーがないことを確認する 8.

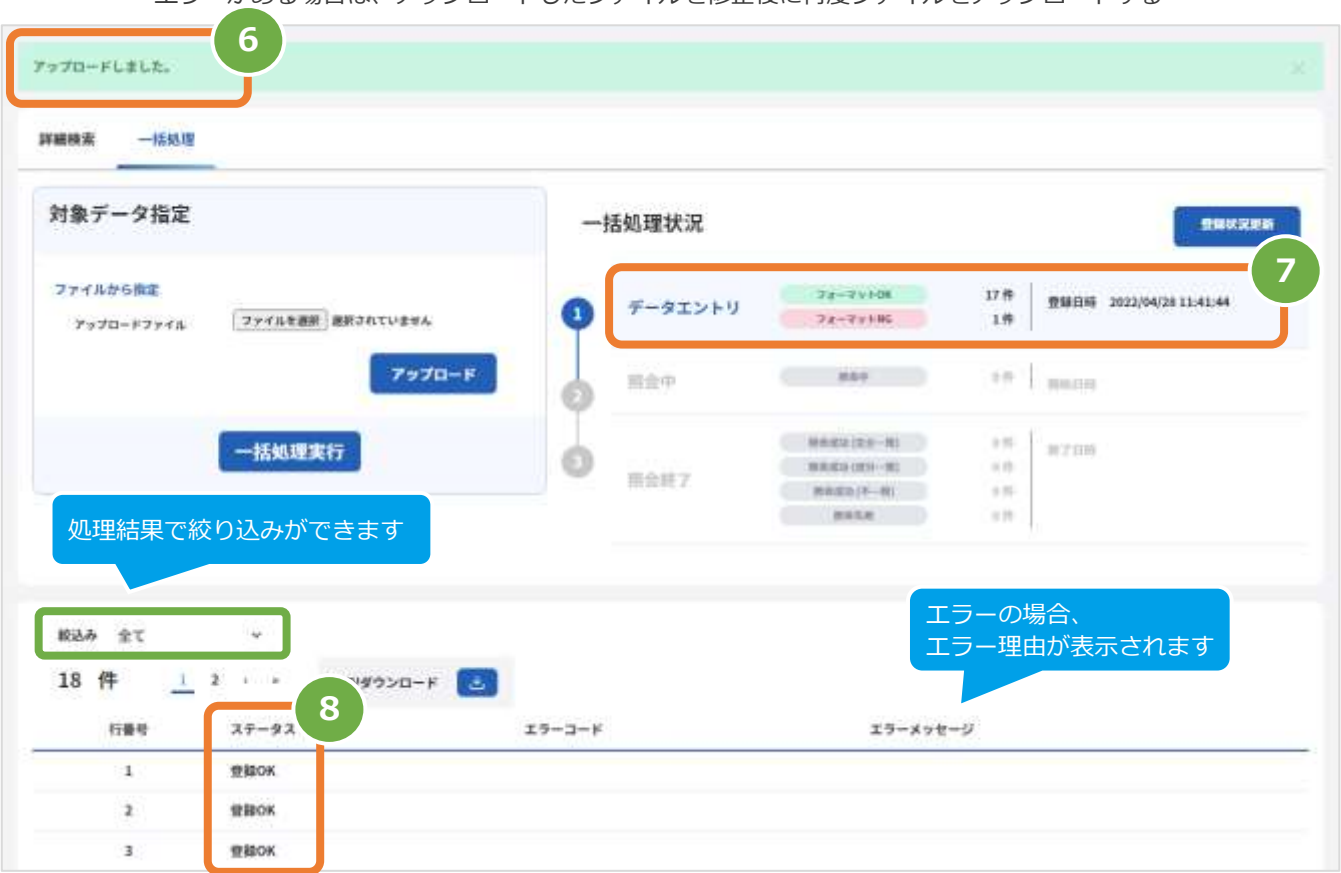

エラーがある場合は、アップロードしたファイルを修正後に再度ファイルをアップロードする

### 表 4.1-1 一括処理状況項目

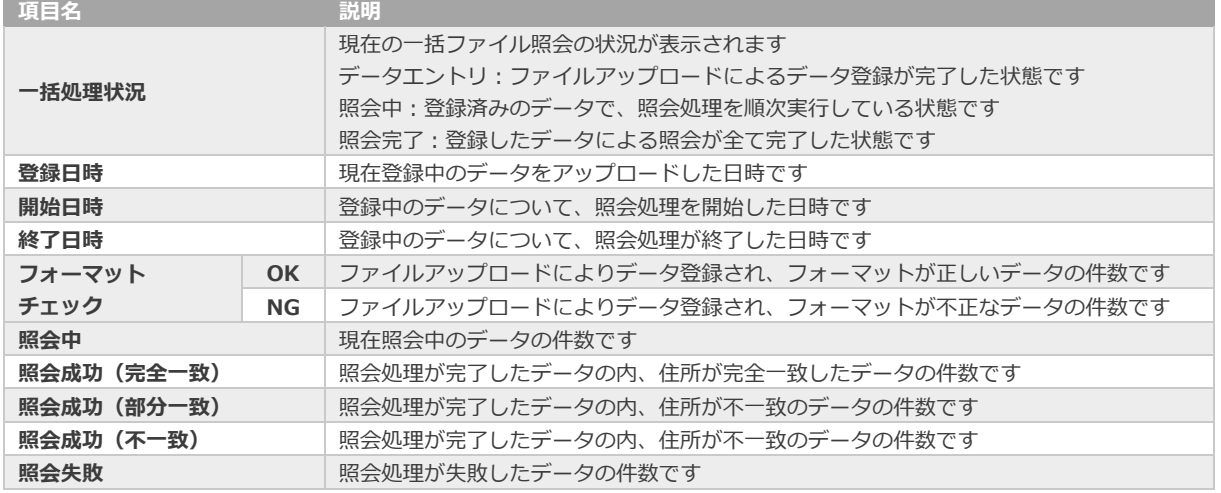

### **4)登録したデータを実行する**

9.

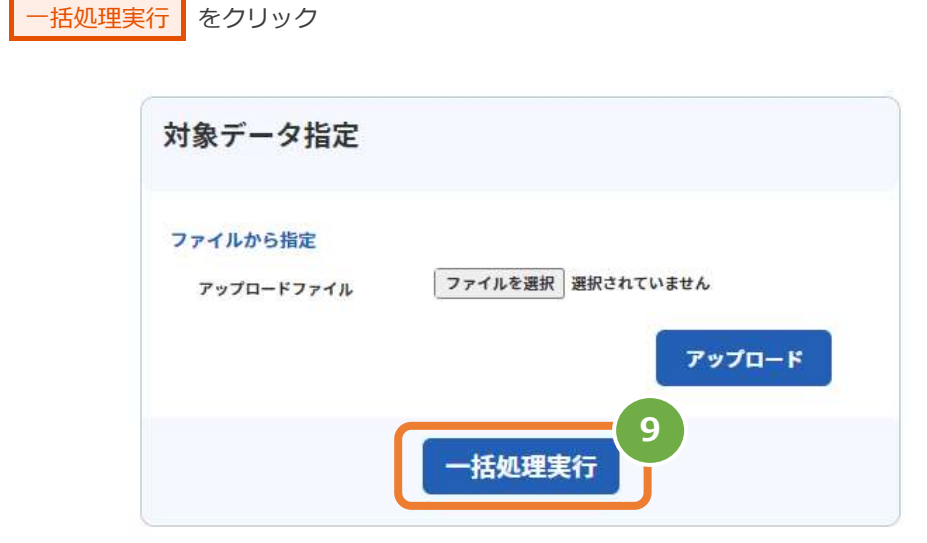

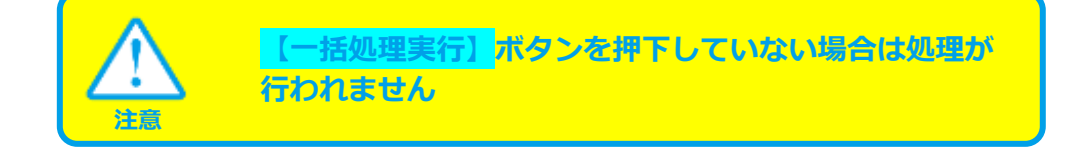

### **5)実行の確認をする**

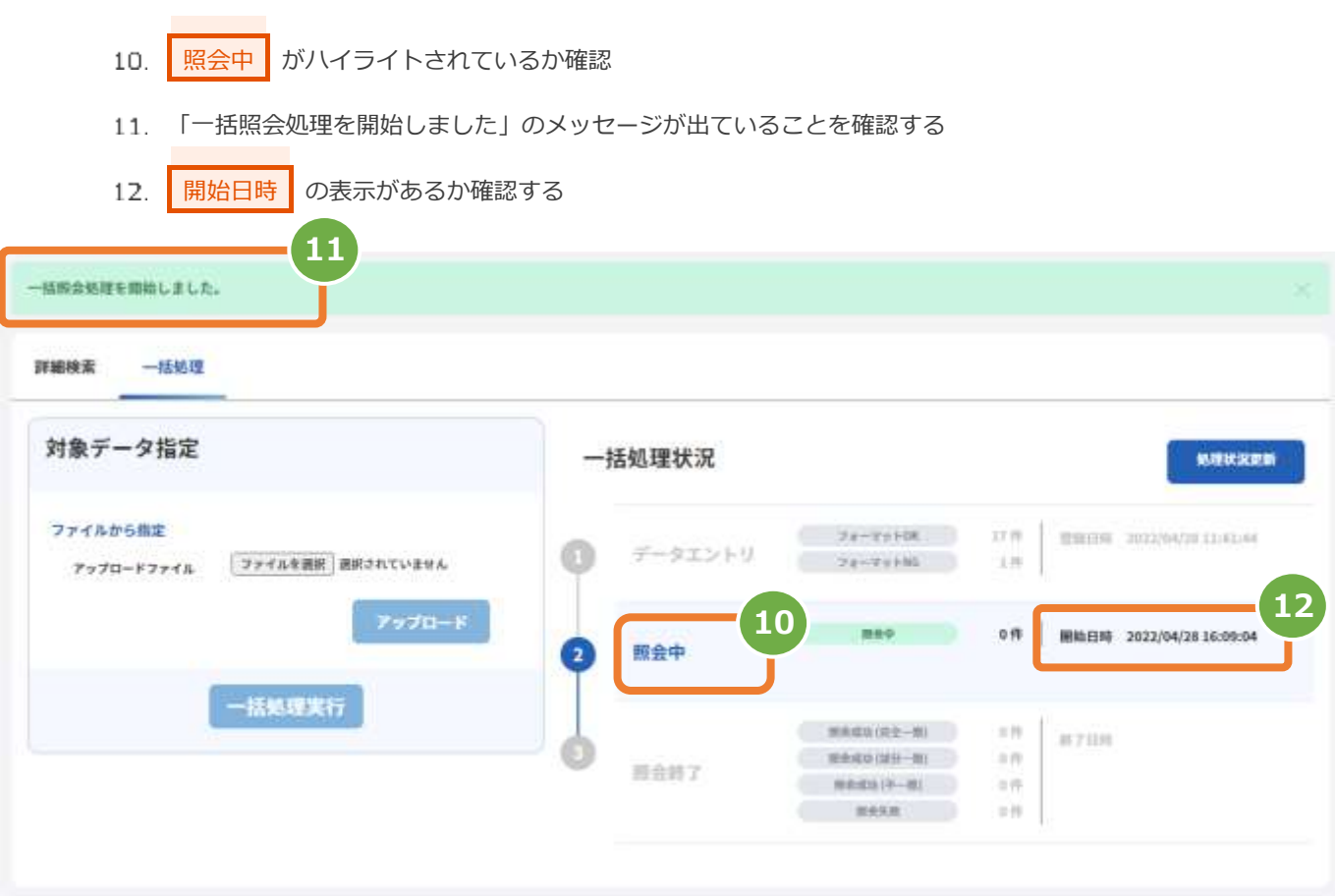

### **6)実行状況更新を行う**

|処理状況更新 | をクリックし、実行状況を更新する 13. ※自動ではステータスが更新されません

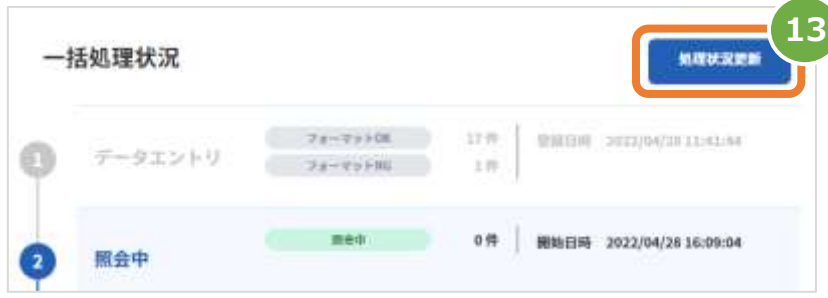

**7)実行完了の確認をする**

 $\overline{a}$ 

 $\overline{\mathbf{2}}$ 

照会完了 (住所:完全一致 / 電話番号:-)

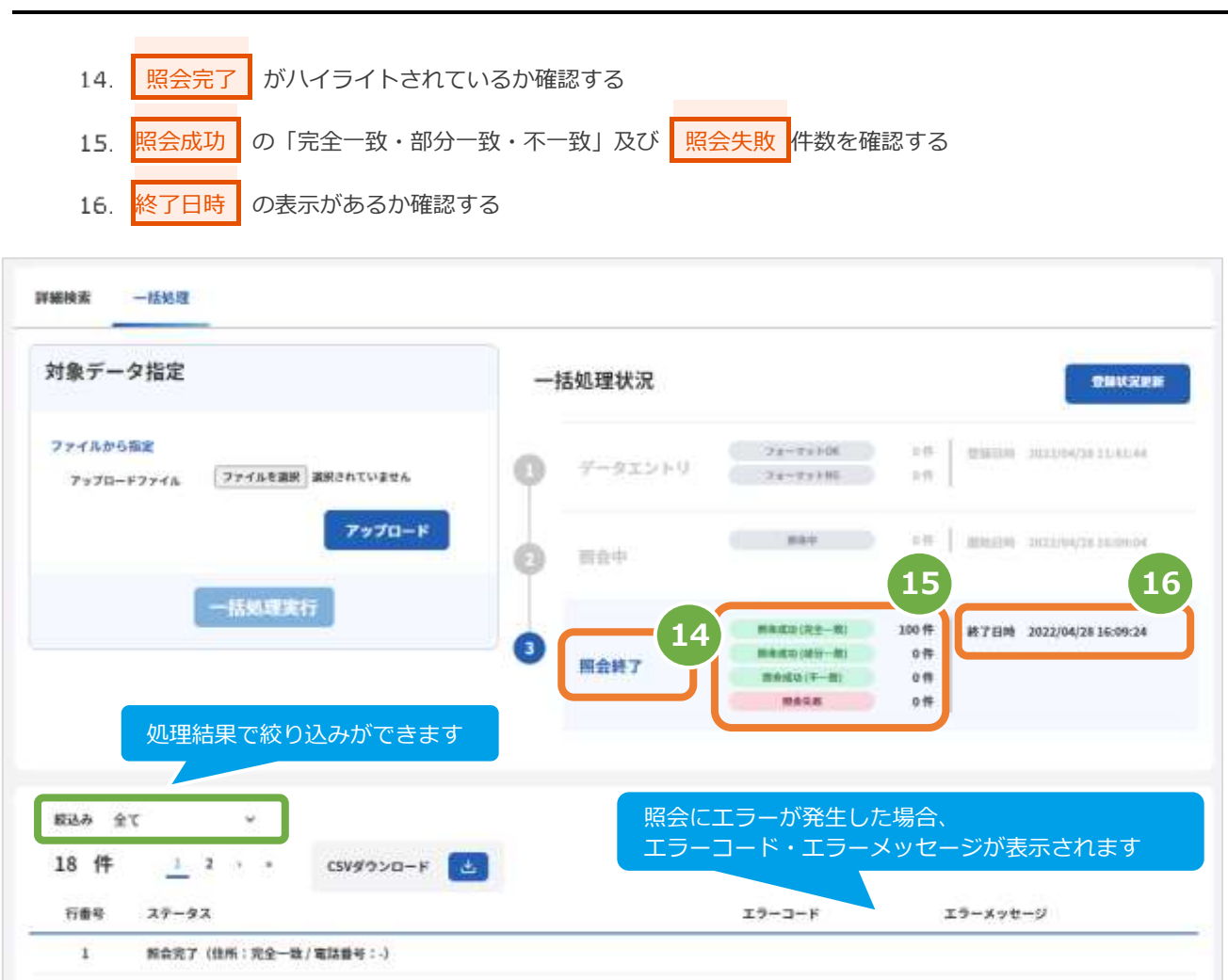

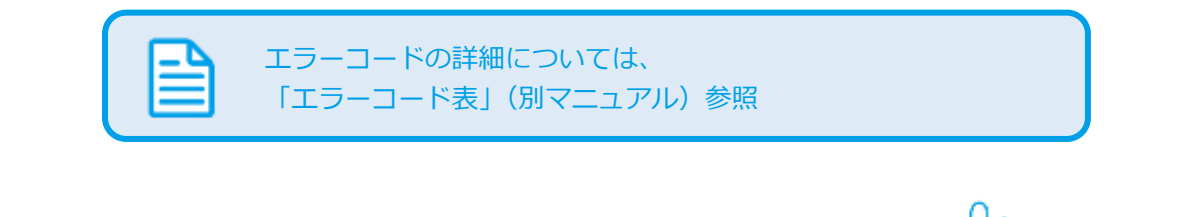

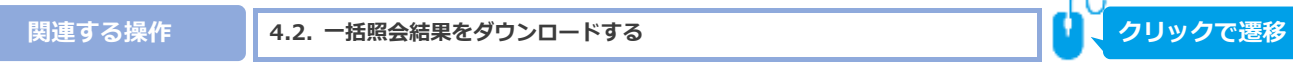

<span id="page-12-0"></span>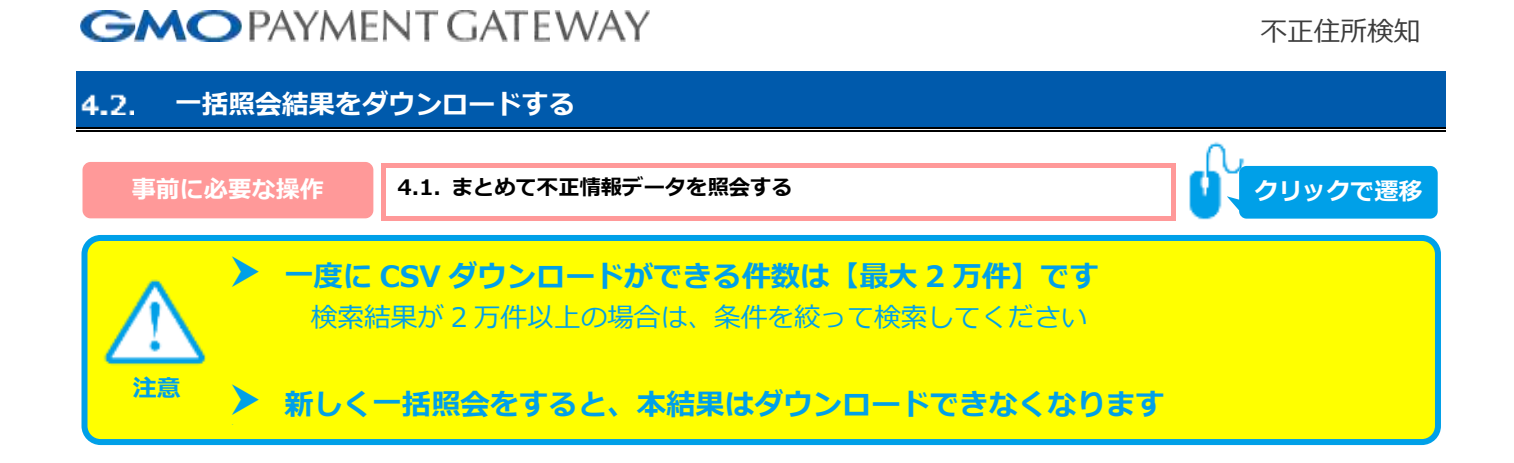

### **1)照会結果をダウンロードします**

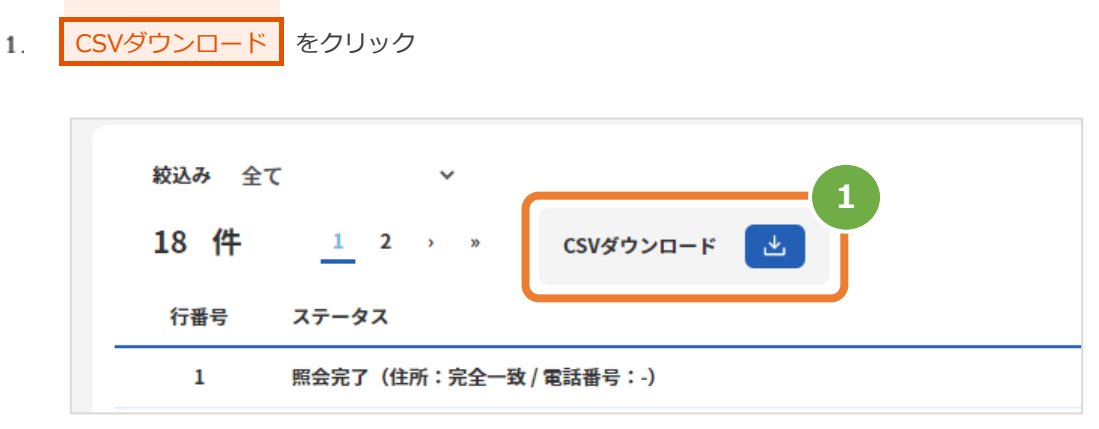

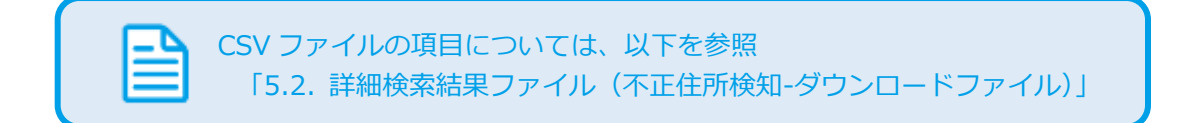

<span id="page-13-0"></span>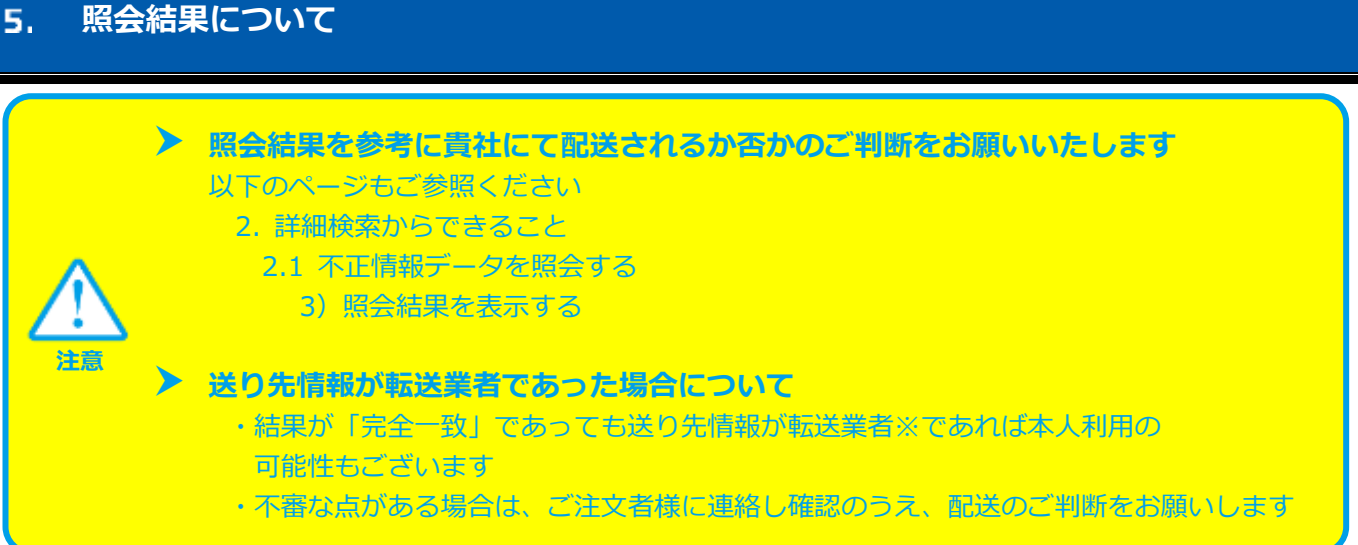

※ 転送業者とは、日本の通販サイト等で購入した商品を世界に発送代行するサービスを行っている業者様でございます。 転送業者を利用している場合、商品の配送先住所は転送業者の倉庫となっております。このサービスにより、海外発送に対 応していない日本の通販サイトでも買物が可能となります。

転送業者を利用しての不正利用が頻発しておりますが、海外にお住まいの方への発送等、本人利用の場合もございます。

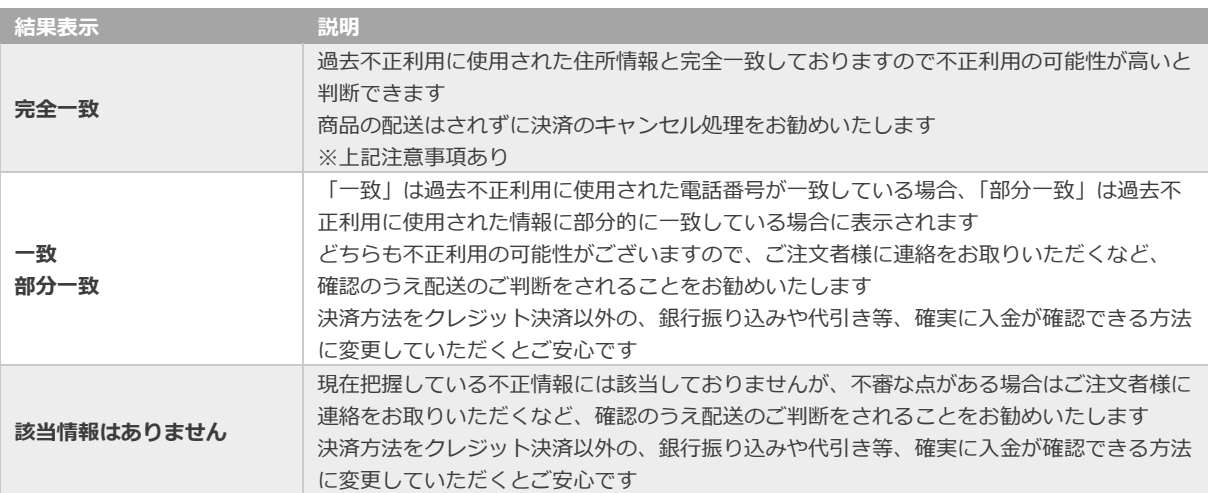

### 表 4-1 判断基準の説明

 $\overline{\phantom{a}}$ 

#### <span id="page-14-0"></span>**CSVファイル仕様**  $6.$

#### <span id="page-14-1"></span>**一括処理ファイル(不正住所検知-アップロードファイル)**  $6.1.$

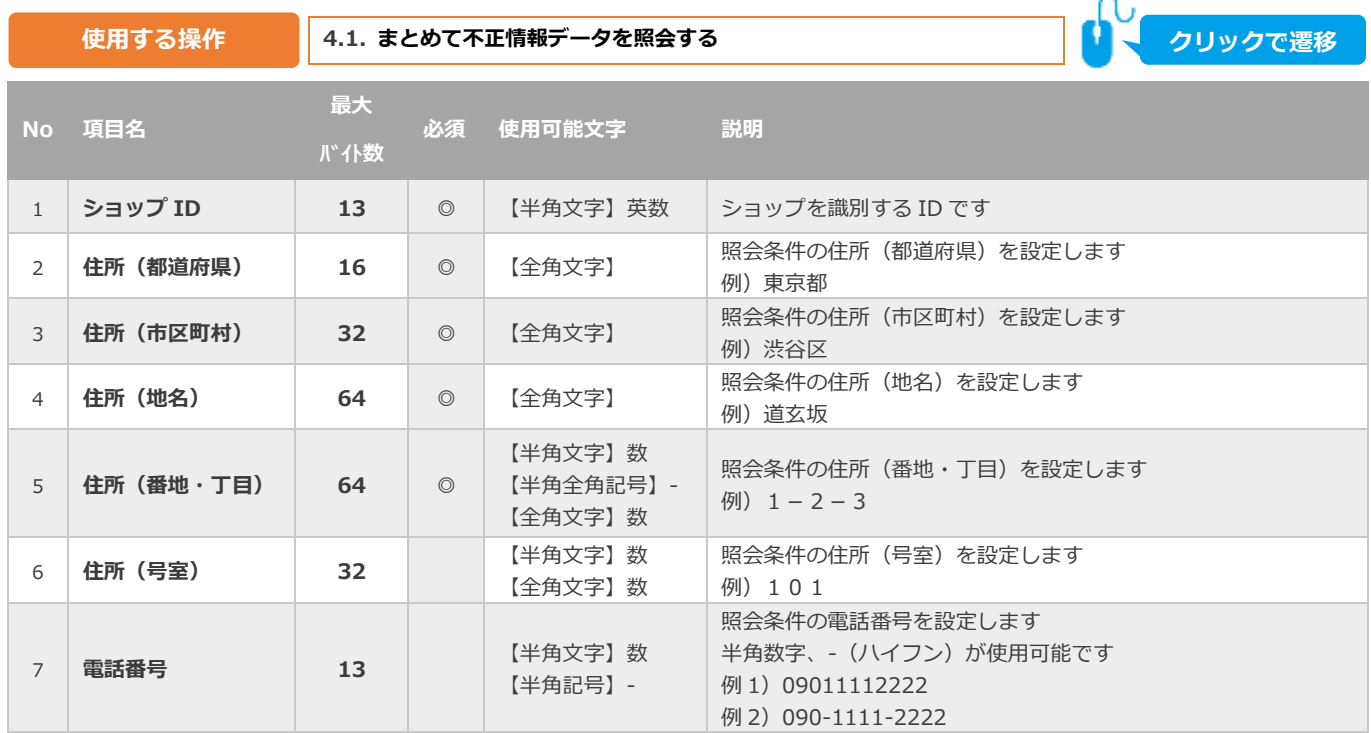

【必須項目の記号 ◎:必須 空白:省略可能】エンコード:Shift\_JIS

**ひて** クリックで遷移

#### <span id="page-15-0"></span> $6.2.$ **詳細検索結果ファイル(不正住所検知-ダウンロードファイル)**

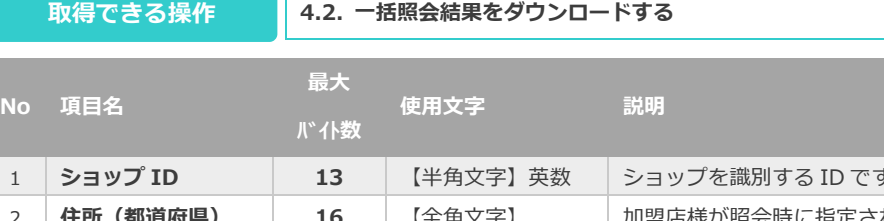

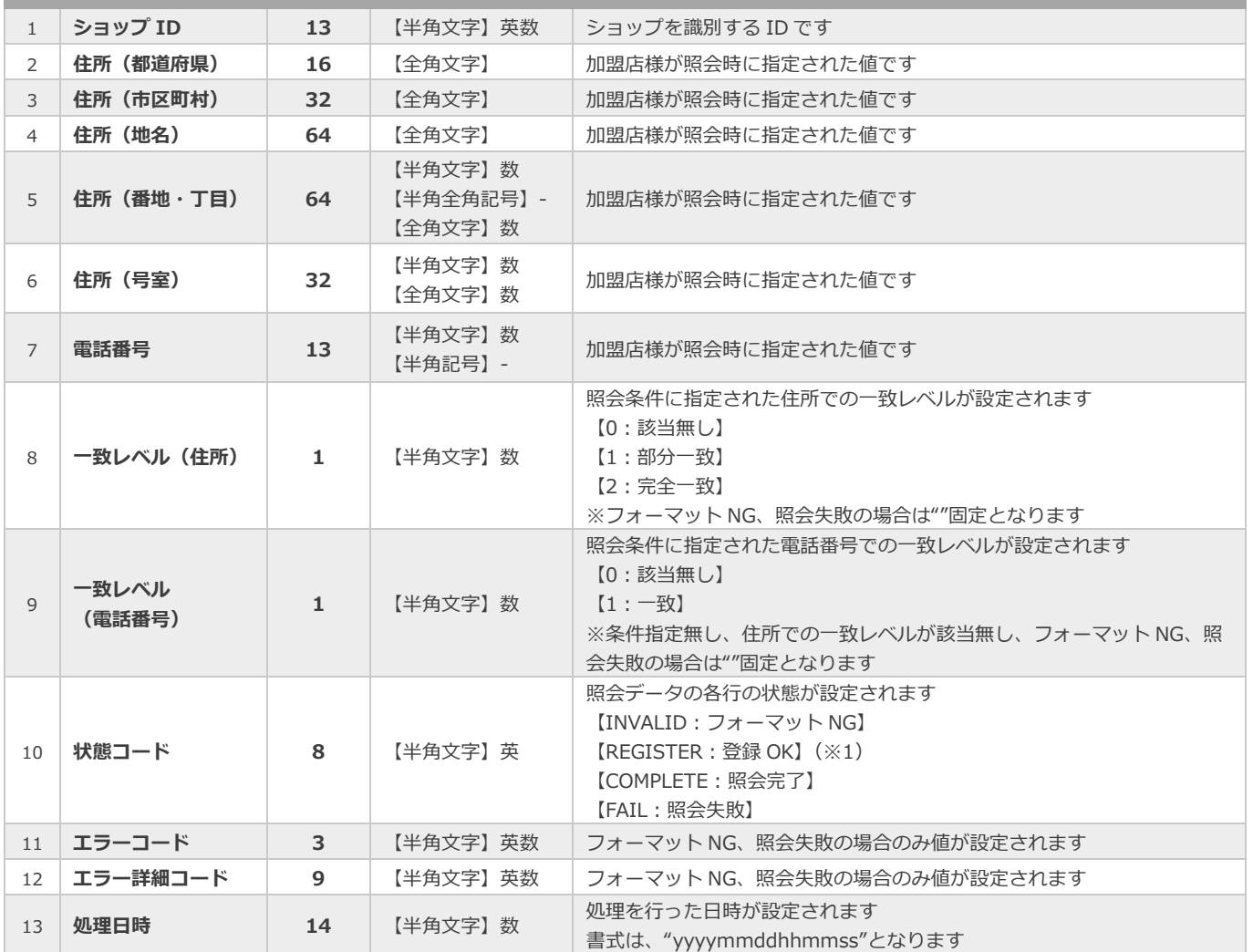

※1:一括ファイル照会用CSVファイルをアップロード後、照会処理が実行されていない場合にこの状態になります

#### <span id="page-16-0"></span> $\overline{z}$ . **免責事項**

GMO ペイメントゲートウェイ株式会社(以下「弊社」といいます。)の免責

- 1. 弊社は、合理的な努力の範囲で取得した最新の不正使用情報を提供するにすぎず、常に最新の不正使用情報を提供する義 務を負うものではありません。
- 2. 貴社が不正使用情報と買主の情報とを照合し、その結果不正使用情報と合致しなかった場合で、貴社に当該買主との信用 販売に関し何らかの損害が生じたときであっても、弊社は当該損害を賠償する義務を負いません。
- 3. マルチペイメントサービスの管理画面を通じて貴社に提供される情報は、当該時点における不正使用情報と買主の情報と の照合結果でしかなく、貴社と買主との間で行なわれた当該信用販売が安全且つ確実に決済されることを保証するもので はありません。
- 4. 天変地災、回線の輻輳等の弊社の不可抗力又はシステムのメンテナンスの必要等その他弊社の都合(理由はこれらに限り ません。)により、不正検知サービスを停止し、その結果、貴社に何らかの損害が生じた場合であっても、弊社は貴社に 対し、損害を賠償する義務を一切負いません。
- 尚、ご利用開始にあたり、本機能は無償提供となります。

### **改訂履歴**

### **2016年08月12日 – 1.00版**

・ 新規作成

### **2022年6月21日 – 1.01版**

- ・ 改定履歴を作成
- ・ 一部の画面イメージを新デザインのものに差し替え

### **2024年3月19日 – 1.02版**

- 6.1. 一括処理ファイル (不正住所検知-アップロードファイル) No.5「住所 (番地・丁目)」の使用文字を修正
- 6.2. 詳細検索結果ファイル (不正住所検知-ダウンロードファイル) No.5「住所 (番地・丁目)」の使用文字を修正